### COP 4610L: Applications in the Enterprise COP 4610L: Applications in the Enterprise Spring 2005 Spring 2005

### GUI Components: Part 1 GUI Components: Part 1

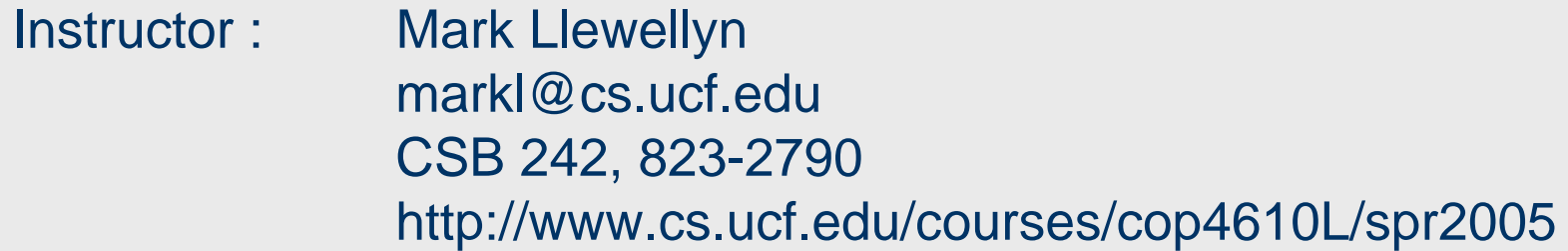

### School of Computer Science University of Central Florida

*COP 4610L: Applications in the Enterprise Page 1 Mark Llewellyn ©*

# GUI and Event-Driven Programming

- Most users of software will prefer a graphical user-interface (**GUI**) -based program over a console-based program any day of the week.
- •A GUI gives an application a distinctive "look" and "feel".
- Providing different applications with consistent, intuitive user interface components allows users to be somewhat familiar with an application, so that they can learn it more quickly and use it more productively.
- Studies have found that users find GUIs easier to manipulate and more forgiving when misused.
- The GUI ease of functionality comes at a programming price GUI-based programs are more complex in their structure than console-based programs.

*COP 4610L: Applications in the Enterprise Page 2 Mark Llewellyn ©*

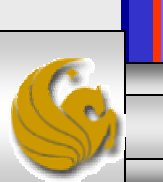

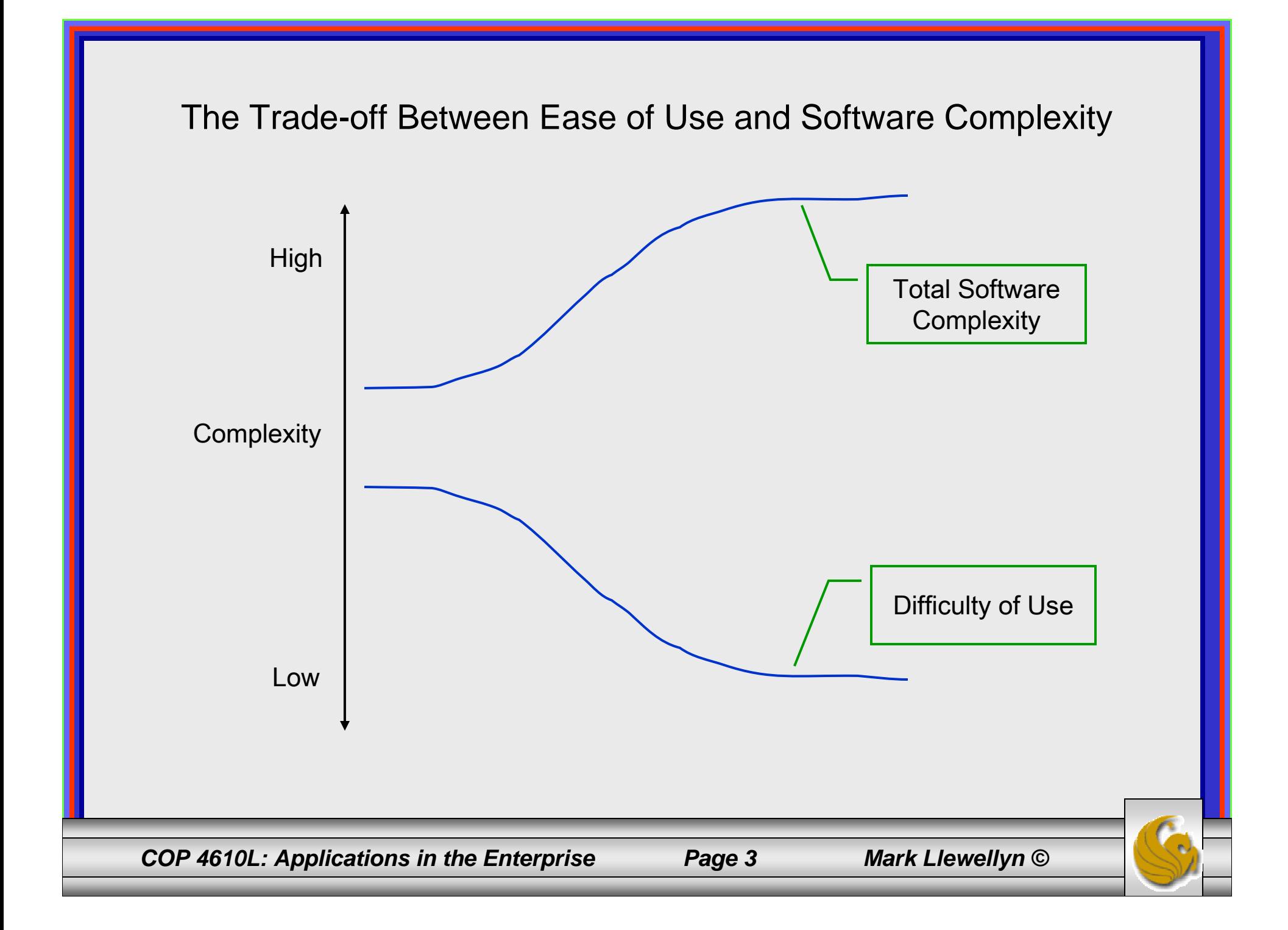

# Popularity of GUIs

- Despite the complexity of GUI programming, its dominance in real-world software development makes it imperative that GUI programming be considered even in an introductory course such as this one.
- Do not confuse GUI-based programming with applets. Although some of the features of the first few GUIs that we look at will be similar to those you used in your first applet program, notice that we are developing application programs here not applets.
	- The execution of a GUI-based application also begins in its method main(). However, method main() is normally responsible only for creating an *instance* of the GUI.
	- After creating the GUI, the flow of control will shift from the main() method to an event-dispatching loop that will repeatedly check for user interactions with the GUI.

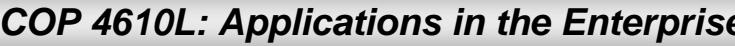

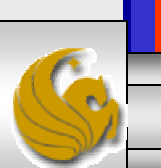

### Components of the GUI

- • GUI's are built from GUI components. These are sometimes called controls or widgets (short for *windows gadgets*) in languages other than Java.
- • A GUI component is an object with which the user interacts via the mouse, keyboard, or some other input device (voice recognition, light pen, etc.).
- • Many applications that you use on a daily basis use windows or dialog boxes (also called dialogs) to interact with the user.
- $\bullet$  Java's JOptionPane class (package javax.swing) provides prepackaged dialog boxes for both input and output.
	- These dialogs are displayed by invoking static JOptionPane methods.
- •The simple example on the next page illustrates this concept.

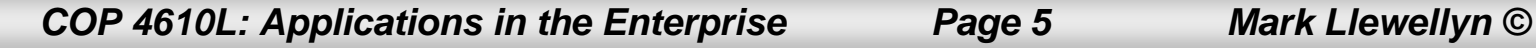

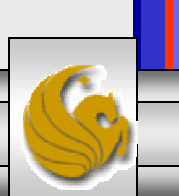

// A simple integer addition program that uses JOptionPane for input and output. import javax.swing.JOptionPane; // program uses JOptionPane class

```
public class Addition
```
{

{

```
public static void main( String args[] )
```

```
// obtain user input from JOptionPane input dialogs
String firstNumber = 
 JOptionPane.showInputDialog( "Enter first integer" );
String secondNumber =
  JOptionPane.showInputDialog( "Enter second integer" );
```

```
// convert String inputs to int values for use in a calculation
int number1 = Integer.parseInt( firstNumber ); 
int number2 = Integer.parseInt( secondNumber );
```
int sum = number1 + number2; // add numbers

#### // display result in a JOptionPane message dialog JOptionPane.showMessageDialog( null, "The sum is " + sum, "Sum of Two Integers", JOptionPane.INFORMATION\_MESSAGE ); } // end method main } // end class Addition

### Example GUI illustrating The JOptionPane class

This parameter, called the Message Dialog Constant, indicates the type of information that the box is displaying to the user and will cause the appropriate icon to appear in the dialog box (see next page).

*COP 4610L: Applications in the Enterprise Page 6 Mark Llewellyn ©*

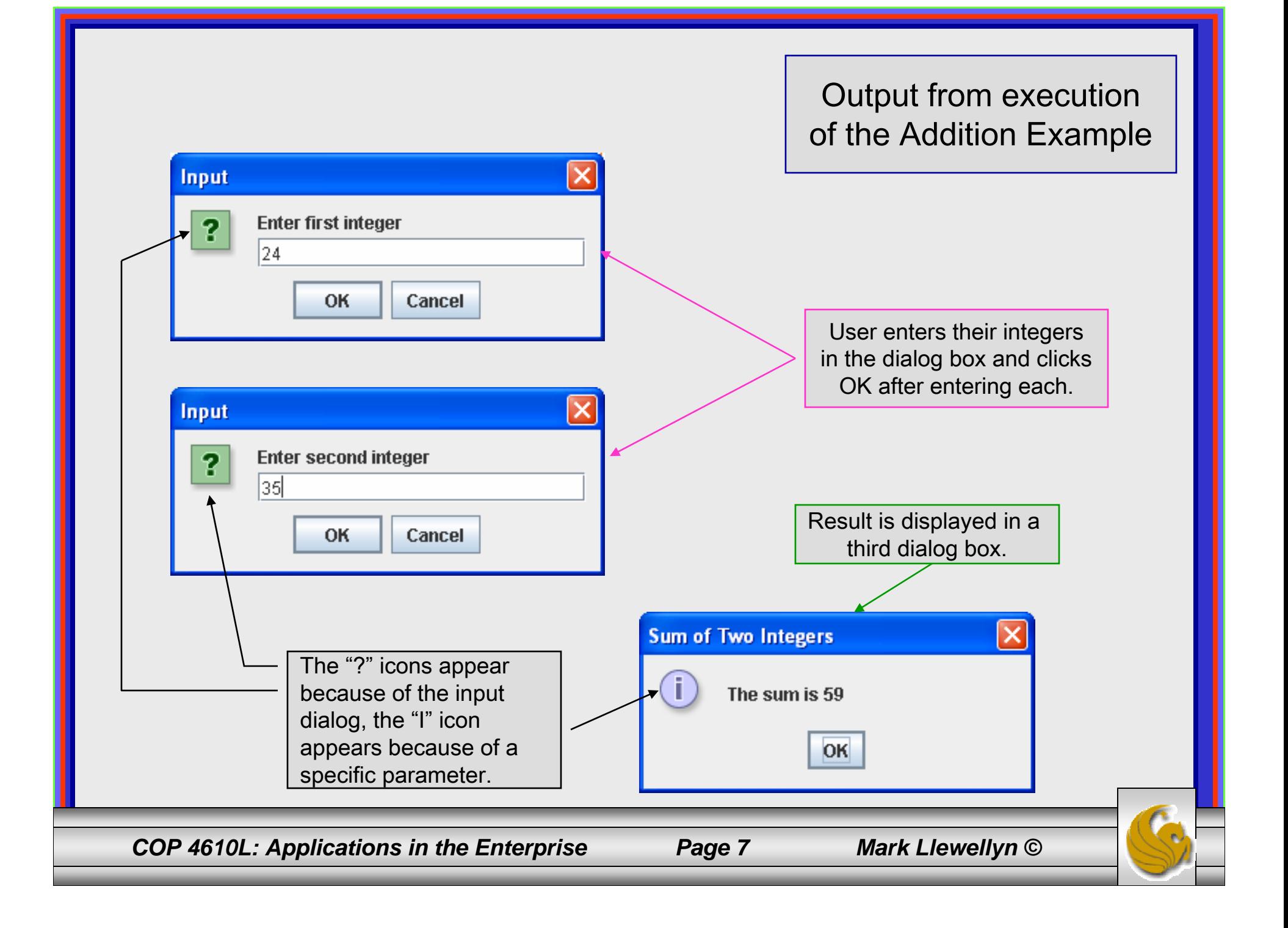

### Overview of Swing Components

- • Java GUI-based programming typically makes use of the swing API. The swing API provides over 40 different types of graphical components and 250 classes to support the use of these components.
	- JFrame: Represents a titled, bordered window.
	- JTextArea: Represents an editable multi-line text entry component.
	- JLabel: Displays a single line of uneditable text or icons.
	- JTextField: Enables the user to enter data from the keyboard. Can also be used to display editable or uneditable text.
	- JButton: Triggers and event when clicked with the mouse.
	- JCheckBox: Specifies an option that can be selected or not selected.
	- JComboBox: Provides a drop-down list of items from which the user can make a selection by clicking an item or possibly by typing into the box.
	- **JList:** Provides a list of items from which the user can make a selection by clicking on any item in the list. Multiple elements can be selected.
	- JPanel: Provides an area in which components can be placed and organized. Can also be used as a drawing area for graphics.

*COP 4610L: Applications in the Enterprise Page 8 Mark Llewellyn ©*

![](_page_7_Picture_14.jpeg)

### Displaying Text and Images in a Window

- Most windows that you will create will be an instance of class JFrame or a subclass of JFrame.
- JFrame provides the basic attributes and behaviors of a window that you expect  $-$  a title bar at the top of the window, and buttons to minimize, maximize, and close the window.
- Since an application's GUI is typically specific to the application, most of the examples in this section of the notes will consist of two classes – a subclass of JFramethat illustrates a GUI concept and an application class in which main creates and displays the application's primary window.

![](_page_8_Picture_7.jpeg)

### Labeling GUI Components

- A typical GUI consists of many components. In a large GUI, it can be difficult to identify the purpose of every component unless the GUI designer provides text instructions or information stating the purpose of each component.
- Such text is known as a label and is created with class JLabel (which is a subclass of JComponent).
- A JLabel displays a single line of read-only (noneditable) text, an image, or both text and an image.
- The sample code on the next page illustrates some of the features of the JLabel class.

![](_page_9_Picture_8.jpeg)

#### // Demonstrating the JLabel class.

import java.awt.FlowLayout; // specifies how components are arranged import javax.swing.JFrame; // provides basic window features import javax.swing.JLabel; // displays text and images import javax.swing.SwingConstants; // common constants used with Swing import javax.swing.Icon; // interface used to manipulate images import javax.swing.ImageIcon; // loads images

```
public class LabelFrame extends JFrame
```
{

{

private JLabel label1; // JLabel with just text private JLabel label2; // JLabel constructed with text and icon private JLabel label3; // JLabel with added text and icon

```
// LabelFrame constructor adds JLabels to JFramepublic LabelFrame()
```

```
super( "Testing JLabel" );
setLayout( new FlowLayout() ); // set frame layout
```

```
// JLabel constructor with a string argument
label1 = new JLabel( "Label with text" );
label1.setToolTipText( "This is label #1" );
add( label1 ); // add label #1 to JFrame
```
### Example GUI illustrating The JLabel class

```
COP 4610L: Applications in the Enterprise Page 11 Mark Llewellyn ©
```
![](_page_10_Picture_11.jpeg)

![](_page_11_Picture_91.jpeg)

![](_page_12_Figure_0.jpeg)

# GUI Programming

- • Besides having a different look and feel from console-based programs, GUI-based programs follow a different program execution paradigm – *event-driven programming.*
- • A console-based program begins and ends in its main() method. To solve the problem, the main method statements are executed in order. After the last statement in main() executes, the program terminates.
- • The execution of a GUI-based program also begins in its main() method. Normally the main method is responsible only for creating an instance of the GUI. After creating the GUI, the flow of control passes to an *event-dispatching loop* that repeatedly checks for user interactions with the GUI through *action events*. When an event occurs, an *action performer* method is invoked for each *listener* of that event. The performer then processes the interaction. After the performer handles the event, control is given again to the eventdispatching loop to watch for future interactions. This process continues until an action performer signals that the program has completed its task.

![](_page_13_Picture_7.jpeg)

### Console-based Execution

Console program

Method main() { statement<sub>1</sub>; statement $_{2}$ ;

statement $_m$ ;

...

}

Console programs begin and end in main() method.

*COP 4610L: Applications in the Enterprise Page 15 Mark Llewellyn ©*

![](_page_14_Picture_8.jpeg)

### GUI-based Execution

![](_page_15_Figure_1.jpeg)

### GUI Program Structure

- GUI-based programs typically have at least three methods.
	- One method is the class method main() that defines an instance of the GUI.
	- The creation of that object is accomplished by invoking a constructor that creates and initializes the components of the GUI. The constructor also registers any event listeners that handle any program-specific responses to user interactions.
	- The third method is an action performer instance method that processes the events of interest. For many GUIs there is a separate listener-performer object for each of the major components of the GUI.
	- An action performer is always a **public** instance method with name actionPerformed().

*COP 4610L: Applications in the Enterprise Page 17 Mark Llewellyn ©*

![](_page_16_Picture_9.jpeg)

# GUI Program Structure (cont.)

- GUI-based programs also have instance variables for representing the graphical components and the values necessary for its task.
- Thus, a GUI is a true object. Once constructed, a GUI has attributes and behaviors.
	- The attributes are the graphical component instance variables.
	- The behaviors are the actions taken by the GUI when events occur.

![](_page_17_Picture_8.jpeg)

### Specifying A GUI Layout

- When building a GUI, each GUI component must be attached to a container, such as a window created with a JFrame. Typically, you must also decide where to position each GUI component within the container. This is known as specifying the layout of the GUI components.
- • Java provides several layout managers that can help you position components if you don't wish for a truly custom layout.
- Many IDEs provide GUI design tools in which you specify the exact size and location of each component in a visual manner using the mouse. The IDE then generates the GUI code automatically.

![](_page_18_Picture_7.jpeg)

### GridLayout Manager (cont.)

• As with all layout managers, you can call the setLayout() method of the container (or panel) and pass in a layout manager object. This is done as follows:

```
//Just use new in the method call because we don't need
//a reference to the layout manager.
Container canvas = getContentPane();
canvas.setLayout(new GridLayout(4,2));
```
• Or you could create an object and pass the object to the setLayout() method as follows:

```
//Create a layout manager object and pass it to the 
//setLayout() method.
Container canvas = getContentPane();
GridLayout grid = new GridLayout(4,2);
canvas.setLayout(grid);
```
*COP 4610L: Applications in the Enterprise Page 20 Mark Llewellyn ©*

![](_page_19_Picture_8.jpeg)

# GridLayout Manager (cont.)

- The following program illustrates how you can change the layout dimension if necessary and repaint the window.
- This is accomplished by calling the JFrame's validate() method to layout current components and repaint() calls paint().
- Program GridDemo.java fills a frame's container with twelve buttons, and ten of the button labels are the names of cities. Only two buttons are active. When the "Show Florida Cities" button is clicked, the layout then shows the buttons with Florida cities. When the "Show Maryland Cities" button is clicked, the layout changes to show only the cities in Maryland. Each of these two dialogs also has one active button, "Show All Cities". This button toggles back to the four by three view of all the city buttons.

![](_page_20_Picture_7.jpeg)

//File: GridDemo.java //This program sets a 4x3 grid layout and then changes it //to a different grid layout based on the user's choice.

Example GUI illustrating the GridLayout Manager

import javax.swing.\*; import java.awt.\*; import java.awt.event.\*;

```
public class GridDemo extends JFrame {
           //Set up an array of 13 buttons.
           JButton buttonArray [] = new JButton [13];
           //Set up a String array for the button labels.
           String buttonText[] = { "Orlando", "New York","Rock Creek", "Miami",
                       "Bethesda", "Santa Fe", "Baltimore", "Oxon Hill", "Chicago", 
                       "Sarasota", "Show Florida Cities", "Show Maryland Cities", "Show All 
                       Cities" };
           Container canvas = getContentPane();
           public GridDemo() {
                       //Here's where we make our buttons and set their text.
                       for(int i = 0; is button Array.length; ++i)
                                   buttonArray[i] = new JButton( buttonText[i] );
                       addAllTheCities();
                       buttonArray[10].setBackground(Color.cyan);
                       buttonArray[11].setBackground(Color.magenta);
                       buttonArray[12].setBackground(Color.green);
```

```
//Just going to show the Florida cities.
buttonArray[10].addActionListener( new ActionListener() {
            public void actionPerformed( ActionEvent ae) {
                        addFloridaCities();
                        //validate() causes a container to lay out its 
                        //components again after the components it 
                        //contains have been added to or modified.
                        canvas.validate();
                        //repaint() forces a call to paint() so that the 
                        //window is repainted. 
                        canvas.repaint();
            }
} );
//Just going to show the Maryland cities.
buttonArray[11].addActionListener( new ActionListener() {
            public void actionPerformed( ActionEvent ae) {
                        addMarylandCities();
                        //validate() causes a container to lay out its 
                        //components again after the components it 
                        //contains have been added to or modified.
                        canvas.validate();
                        //repaint() forces a call to paint() so that the 
                        //window is repainted. 
                        canvas.repaint();
            }
} );
```
*COP 4610L: Applications in the Enterprise Page 23 Mark Llewellyn ©*

```
COP 4610L: Applications in the Enterprise Page 24 Mark Llewellyn ©
                    //Now show all the cities.
                    buttonArray[12].addActionListener( new ActionListener() {
                                public void actionPerformed( ActionEvent ae) {
                                           addAllTheCities();
                                           canvas.validate();
                                           canvas.repaint();
                                }
                    } );
                    this.setSize(500,150);
                    this.setTitle("Grid Layout Demonstration Program ");
                    this.show();
         }
         //Sets the container's canvas to 4x3 and adds all cities.
         public void addAllTheCities() {
                    canvas.removeAll();
                    canvas.setLayout(new GridLayout(4, 3));
                    for(int i = 0; i < 12; ++i) {
                         canvas.add(buttonArray[i]);
                    }
         }
```
![](_page_23_Picture_1.jpeg)

```
//Sets the container's canvas to 2x2 and adds Florida cities.
           public void addFloridaCities() {
                      canvas.removeAll();
                      canvas.setLayout(new GridLayout(2, 2));
                      canvas.add(buttonArray[0]);
                      canvas.add(buttonArray[3]);
                      canvas.add(buttonArray[9]);
                      canvas.add(buttonArray[12]);
           }
           //Sets the container's canvas to 3x2 and adds Maryland cities.
           public void addMarylandCities() {
                      canvas.removeAll();
                      canvas.setLayout(new GridLayout(3, 2));
                      canvas.add(buttonArray[2]);
                      canvas.add(buttonArray[4]);
                      canvas.add(buttonArray[6]);
                      canvas.add(buttonArray[7]);
                      canvas.add(buttonArray[12]);
           }
           public static void main( String args[] )
           {
                      GridDemo app = new GridDemo();
                      app.setDefaultCloseOperation(JFrame.EXIT_ON_CLOSE);
           }
}
```
*COP 4610L: Applications in the Enterprise Page 25 Mark Llewellyn ©*

![](_page_25_Picture_35.jpeg)

### More on Event Handling

- • The previous example illustrates the basic concepts in event handling.
- • Before an application can respond to an event for a particular GUI component, you must perform several coding steps:
	- 1. Create a class than represents the event handler.
	- 2. Implement an appropriate interface, known as an event-listener interface, in the class from Step 1.
	- 3. Indicate than an object of the class from Steps 1 and 2 should be notified when the event occurs. This is known as registering the event handler.

![](_page_26_Picture_6.jpeg)

![](_page_26_Picture_9.jpeg)

### Using A Nested Class to Implement an Event Handler

- • The examples so far have all utilized only top-level classes, i.e., the classes were not nested inside another class.
- • Java allows for nested classes (a class declared inside another class) to be either static or non-static.
- • Non-static nested classes are called inner classes and are frequently used for event handling.
	- An inner class is allowed to directly access its top-level class's variables and methods, even if they are private.
- • Before an object of an inner class can be created, there must first be an object of the top-level class that contains the inner class. This is required because an inner class object implicitly has a reference to an object of its top-level class.
	- A nested class that is static does not require an object of its toplevel class and has no implicit reference to an object in the toplevel class.

*COP 4610L: Applications in the Enterprise Page 28 Mark Llewellyn ©*

![](_page_27_Picture_10.jpeg)

// Demonstrating the JTextField class and nested classes

import java.awt.FlowLayout; import java.awt.event.ActionListener; import java.awt.event.ActionEvent; import javax.swing.JFrame; import javax.swing.JTextField; import javax.swing.JPasswordField; import javax.swing.JOptionPane;

{

```
public class TextFieldFrame extends JFrame
```

```
private JTextField textField1; // text field with set size
private JTextField textField2; // text field constructed with text
private JTextField textField3; // text field with text and size
private JPasswordField passwordField; // password field with text
```

```
// TextFieldFrame constructor adds JTextFields to JFramepublic TextFieldFrame()
{
```

```
super( "Testing JTextField and JPasswordField" );
setLayout( new FlowLayout() ); // set frame layout
```

```
// construct textfield with 10 columnstextField1 = new JTextField( 10 ); 
add( textField1 ); // add textField1 to JFrame
```
Example GUI illustrating Nested Classes

*COP 4610L: Applications in the Enterprise Page 29 Mark Llewellyn ©*

![](_page_28_Picture_11.jpeg)

// construct textfield with default text textField2 = new JTextField( "Enter text here" ); add( textField2 ); // add textField2 to JFrame

// construct textfield with default text and 21 columnstextField3 = new JTextField( "Uneditable text field", 21 ); textField3.setEditable( false ); // disable editing add( textField3 ); // add textField3 to JFrame

// construct passwordfield with default text passwordField = new JPasswordField( "Hidden text" ); add( passwordField ); // add passwordField to JFrame

#### // register event handlers

TextFieldHandler handler = new TextFieldHandler(); textField1.addActionListener( handler ); textField2.addActionListener( handler ); textField3.addActionListener( handler ); passwordField.addActionListener( handler ); } // end TextFieldFrame constructor

*COP 4610L: Applications in the Enterprise Page 30 Mark Llewellyn ©*

![](_page_29_Picture_8.jpeg)

// private inner class for event handling private class TextFieldHandler implements ActionListener { // process textfield events

public void actionPerformed(ActionEvent event) { String string = ""; // declare string to display // user pressed Enter in JTextField textField1 if ( event.getSource() == textField1 ) string = String.format( "textField1: %s", event.getActionCommand() ); // user pressed Enter in JTextField textField2 else if ( event.getSource() == textField2 ) string = String.format( "textField2: %s", event.getActionCommand() ); // user pressed Enter in JTextField textField3 else if ( event.getSource() == textField3 ) string = String.format( "textField3: %s", event.getActionCommand() ); // user pressed Enter in JTextField passwordField else if ( event.getSource() == passwordField ) string = String.format( "passwordField: %s", new String( passwordField.getPassword() ) ); // display JTextField content JOptionPane.showMessageDialog( null, string ); } // end method actionPerformed } // end private inner class TextFieldHandler } // end class TextFieldFrame

*COP 4610L: Applications in the Enterprise Page 31 Mark Llewellyn ©*

![](_page_30_Picture_5.jpeg)

![](_page_31_Figure_0.jpeg)